# ConnectAir Access Point 2.4/5.7GHz

# · Spis treści

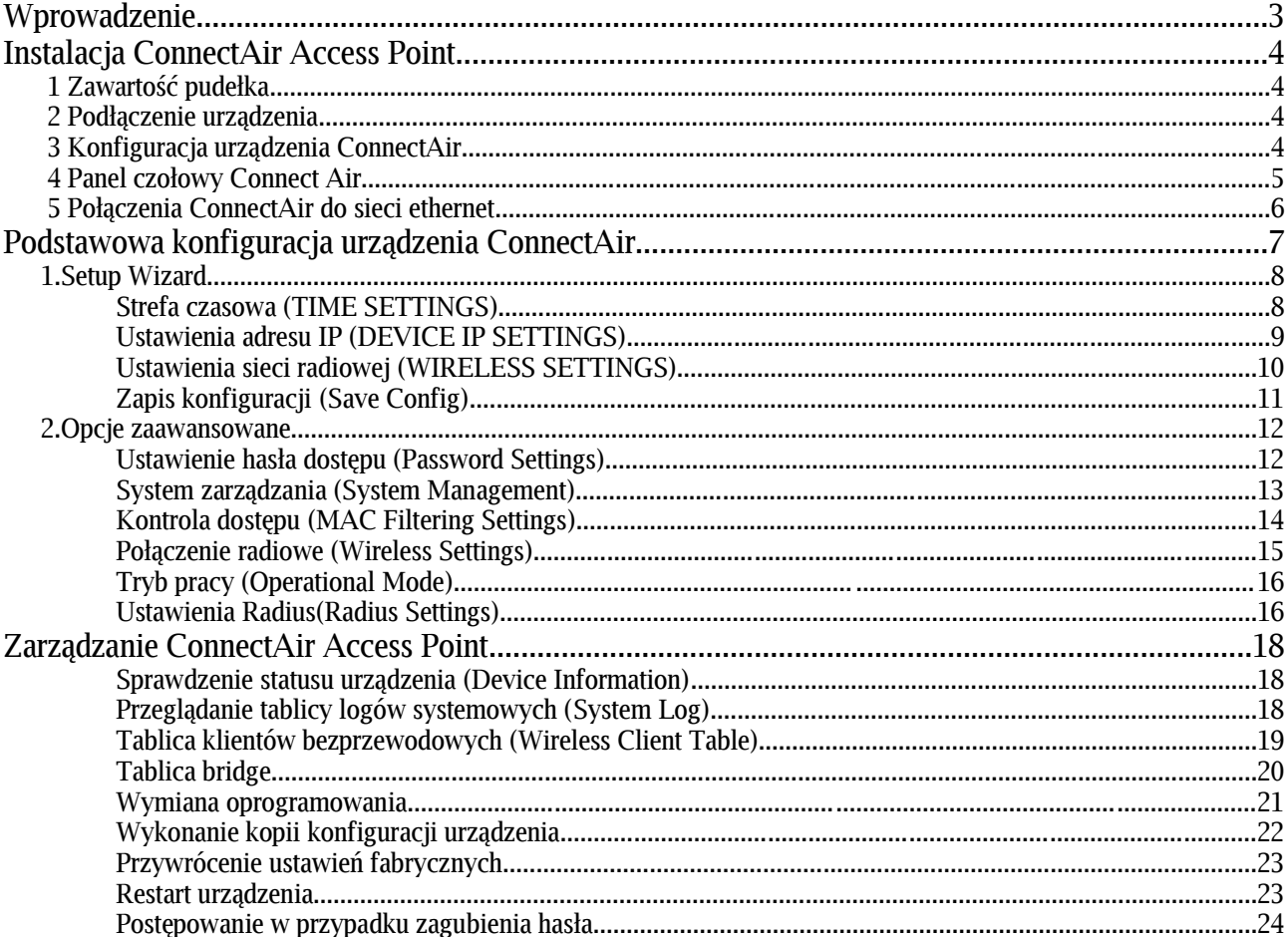

# Wprowadzenie

ConnectAir Access Point to punkt dostępowy sieci WLAN oparty o standard IEEE 802.11a/g, wykorzystujący technologię radiową w częstotliwościach 5.7 i 2.4GHz. Urządzenie wyposażone jest w interfejs 802.11a/g i ethernet full-duplex 10/100 LAN.

ConnectAir Access Point może pracować jako punkt węzłowy sieci WLAN (Access Point ), zapewniając transmisję z prędkością do 54Mbps i umożliwiając połączenie sieci bezprzewodowej z siecią przewodową za pośrednictwem interfejsu LAN. Urządzenie umożliwia również pracę w trybie Repeater, która wykorzystywana jest do rozszerzenia fizycznego zasięgu sieci bezprzewodowej. W ConnectAir Access Point dostępny jest również tryb pracy WDS (Wireless Distribution System) służący do łączenia pomiędzy sobą segmentów sieci przewodowych

Urządzenia ConnectAir wyposażone zostały w szereg opcji które pozwalają na zwiększenie bezpieczeństwa przesyłania danych i zapewnienia maksymalnej prywatności użytkowników sieci bezprzewodowej. Należą do nich:

- ➢ wyłączenie rozgłaszania SSID ograniczające liczbę łączących się stacji do tych które posiadają poprawnie skonfigurowaną nazwę SSID,
- $\geq$  obsługa szyfrowania WEP (Wireless Encryption Protocol) z kluczem szyfrującym 64, 128, lub 156-bit,
- ➢ mechanizm Listy Kontroli Dostępu (Access List Control) ograniczający liczbę łączących się stacji,
- ➢ obsługa mechanizmu autentykacji Radius,
- ➢ obsługa mechanizmów WPA-PSK (Wi-Fi Proctected Access, Pre-Shared Key) i WPA (Wi-Fi Proctected Access).

#### Connect Air Access Point zasadnicze cechy urządzenia:

- ➢ zgodność ze standardami 802.11a, 802.11b i 802.11g,
- ➢ praca w trybie Access Point do łączenia klientów bezprzewodowych,
- ➢ praca w trybie Repeater do rozszerzania zasięgu sieci bezprzewodowej,
- ➢ praca w trybie WDS łączenia ze sobą sieci przewodowych,
- ➢ wbudowane mechanizmy logowania i obsługa zdalnego gromadzenia logów systemowych,
- ➢ rozbudowany system ochrony bezpieczeństwa, wspierający ukrywanie SSID, Listę Kontroli Dostępu, szyfrowanie WEP (64,128,156-bit), serwery Radius, WPA i WPA-PSK.,
- ➢ łatwa konfiguracja i monitorowania urządzenia za pośrednictwem przeglądarki WEB, SNMP i mechanizmu UPnP,
- ➢ mechanizm Setup Wizard zapewniający prostą i szybką konfiguracje urządzenia,
- ➢ wymiana oprogramowania za pośrednictwem przeglądarki WEB.

# Instalacja ConnectAir Access Point

## *1 Zawartość pudełka*

Opakowanie w którym dostarczono ConnectAir Access Point zawiera:

- ➢ urządzenia ConnecAir Access Point,
- ➢ zasilacz sieciowy 5V AC,
- ➢ płytę CD zawierającą instrukcję użytkownika.

### *2 Podłączenie urządzenia*

W celu uruchomienia urządzenia należy postępować zgodnie z instrukcją:

a) połącz Access Point do hub'a/switch'a ethernet używając przewodu ethernet,

b) połącz zasilacz sieciowy do gniazda sieciowego i urządzenia Connect Air.

### *3 Konfiguracja urządzenia ConnectAir*

Aby przystąpić do konfiguracji urządzenia ConnectAir spełnione muszą być następujące warunki:

- ➢ komputer PC powinien mieć ustawiony statyczny adres IP 192.168.1.3,
- ➢ komputer PC powinien być połączony z ConnectAir za pośrednictwem kabla ethernet,
- ➢ urządzenia ConnectAir powinno być podłączone do zasilania.

### *4 Panel czołowy Connect Air*

Umieszczone na panelu czołowym diody informują o statusie pracy urządzenia. Stan pracy portu LAN, połączenia radiowego i zasilania może być monitorowany za pośrednictwem diod na panelu czołowym.

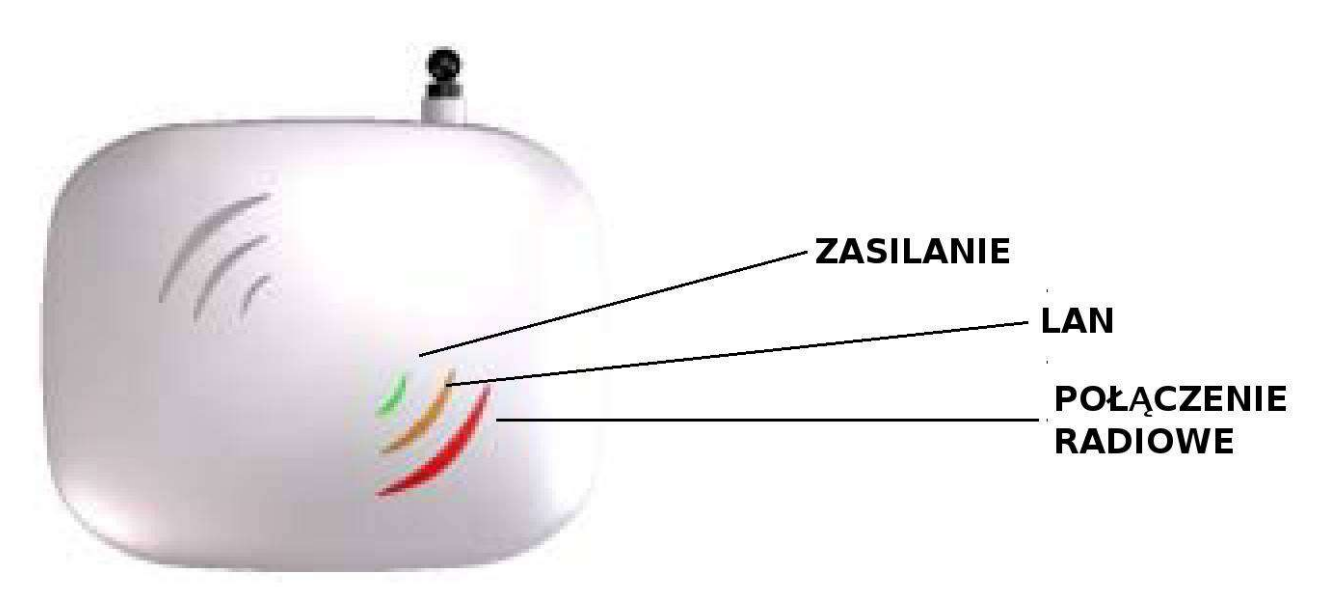

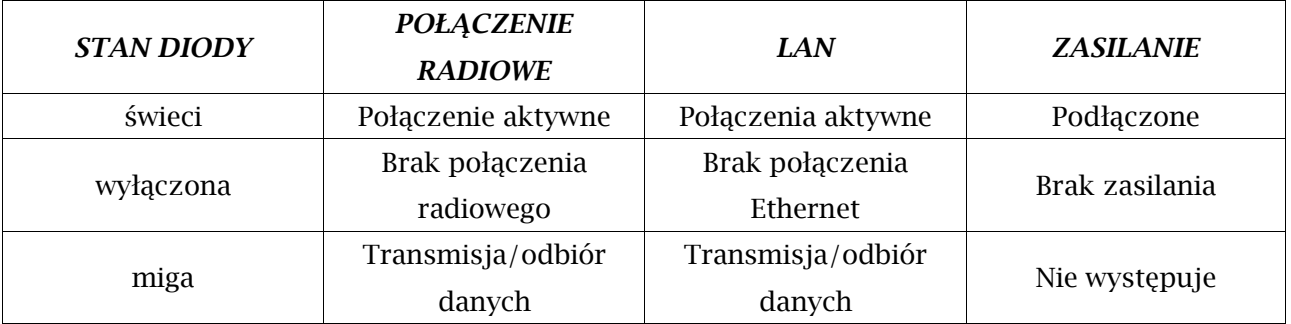

## *5 Połączenia ConnectAir do sieci ethernet*

Urządzenia Connect Air wyposażone jest w porte Ethernet RJ45 który umożliwia podłączenia do sieci ethernet za pośrednictwem huba/switch Ethernet.

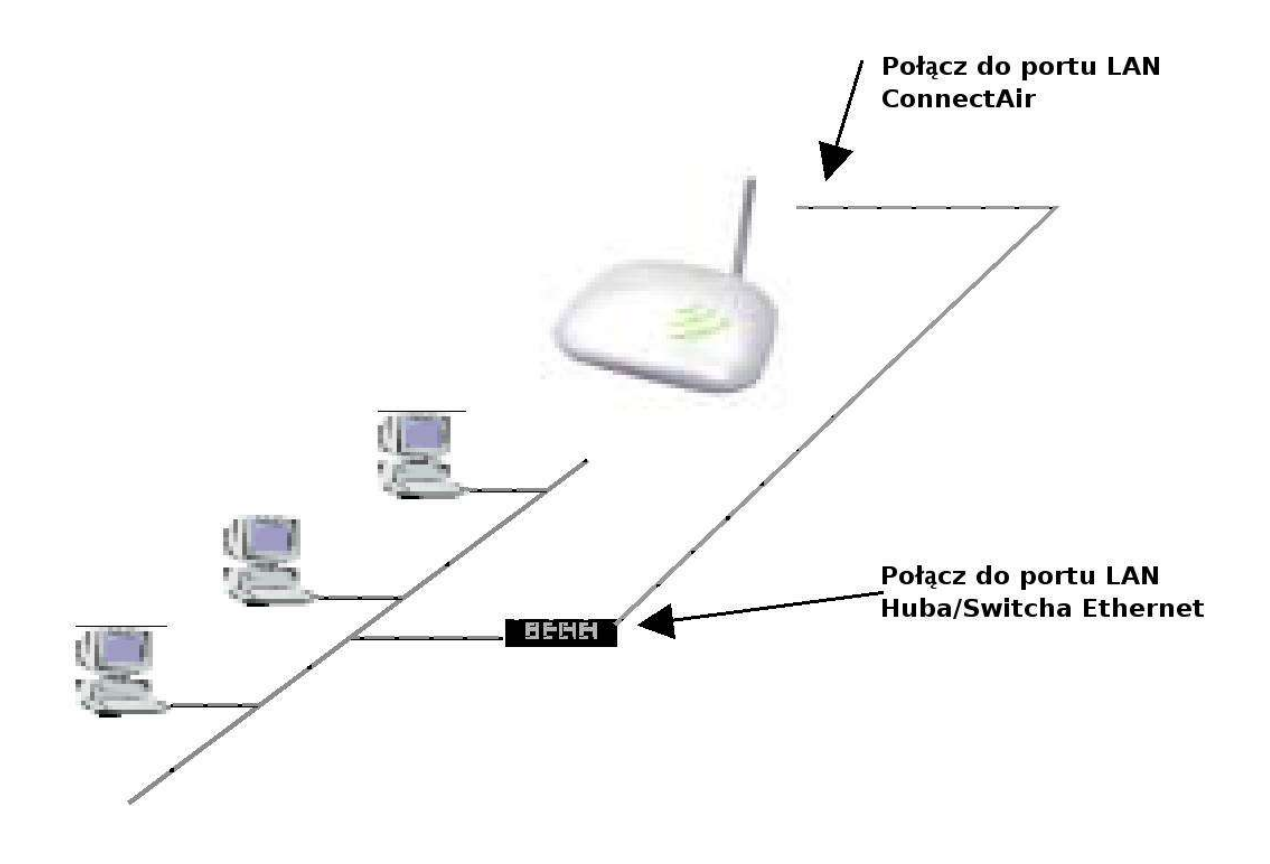

# Podstawowa konfiguracja urządzenia ConnectAir

ConnectAir został zaprojektowany w sposób zapewniający możliwość dokonania podstawowej konfiguracji urządzenia za pośrednictwem przeglądarki WEB takiej jak Microsoft Internet Explorer. Aby rozpocząć konfigurację urządzenia należy za pośrednictwem komputera PC przygotowanego zgodnie ze wskazówkami umieszczonymi w rozdziale "Instalacja Connect Air Access Point" połączyć się z adresem URL http://192.168.1.1 za pośrednictwem przeglądarki WEB

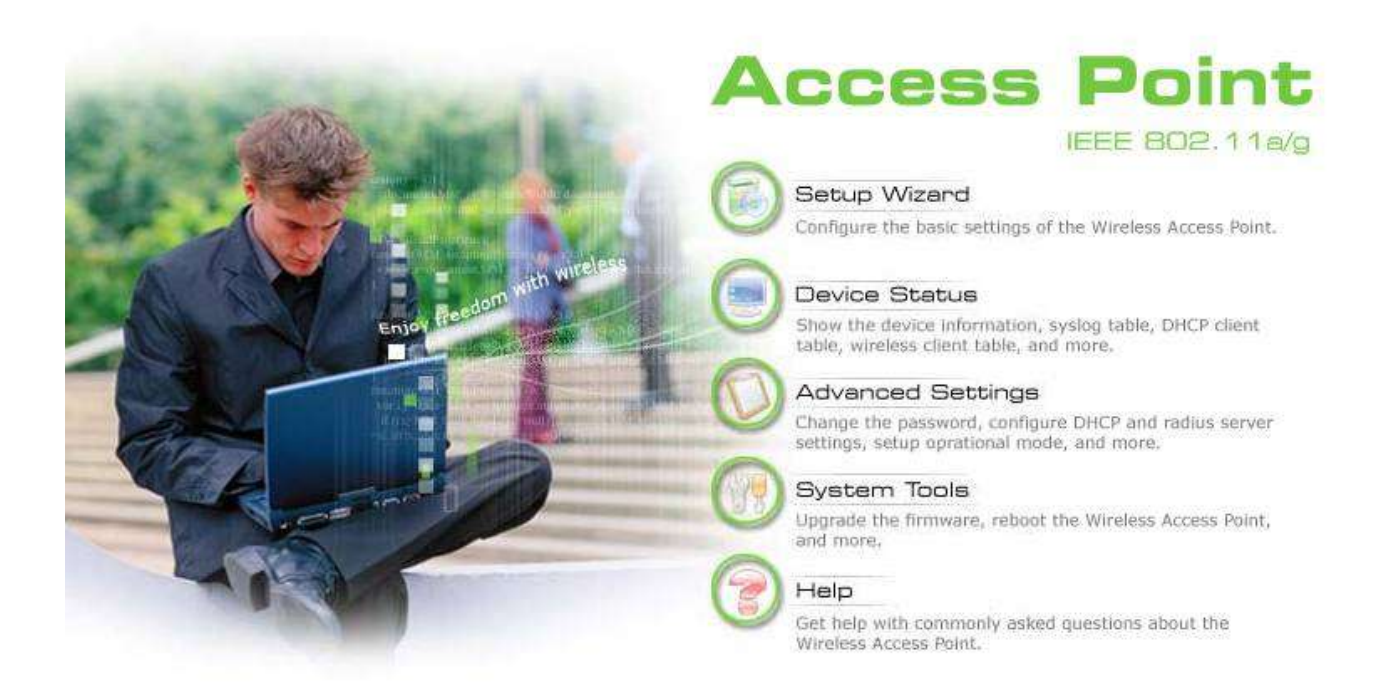

W przypadku gdy wszystkie czynności przygotowawcze zostały wykonane poprawnie wyświetlony zostanie ekran powitalny ConnectAir Access Point. Ekran powitalny zawiera podręczne menu umożliwiające bezpośredni dostęp do narzędzi konfiguracyjnych i diagnostycznych.

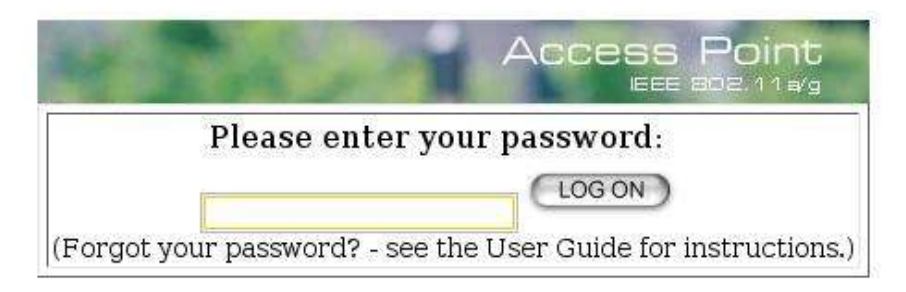

Przed uzyskaniem dostępu do narzędzi konfiguracyjnych, wymagane jest poprawne podanie hasła dostępu do urządzenia w oknie logowania

Domyślne hasło dostępu do urządzenia (wartość fabryczna) to "password" w oknie logowania hasło wyświetlane jest jako szereg znaków "\*".

Aby uzyskać dostęp do urządzenia po wprowadzenia hasła należy przycisnąć przycisk LOG ON.

### *1.Setup Wizard*

Setap Wizard w ConnectAir przeprowadza administratora przez szereg ekranów konfiguracyjnych pozwalających na łatwe ustawienie podstawowych parametrów urządzenia. W ostatnim etapie przyciśnięci przycisku FINISH kończy proces konfiguracji i wprowadza zmodyfikowane ustawienia do pamięci urządzenia.

#### *Strefa czasowa (TIME SETTINGS)*

Po zalogowaniu się wyświetlona zostanie storna ustawienia strefy czasowej (TIME SETTINGS). W trakcie pierwszego połączenia czas urządzenia jest automatycznie ustawiany zgodnie z lokalnym czasem komputera PC który wykorzystywany jest do konfiguracji. Aby dokonać modyfikacji strefy czasowej urządzenia należy dokonać zmian w wybranych polach i przycisnąć przycisk NEXT.

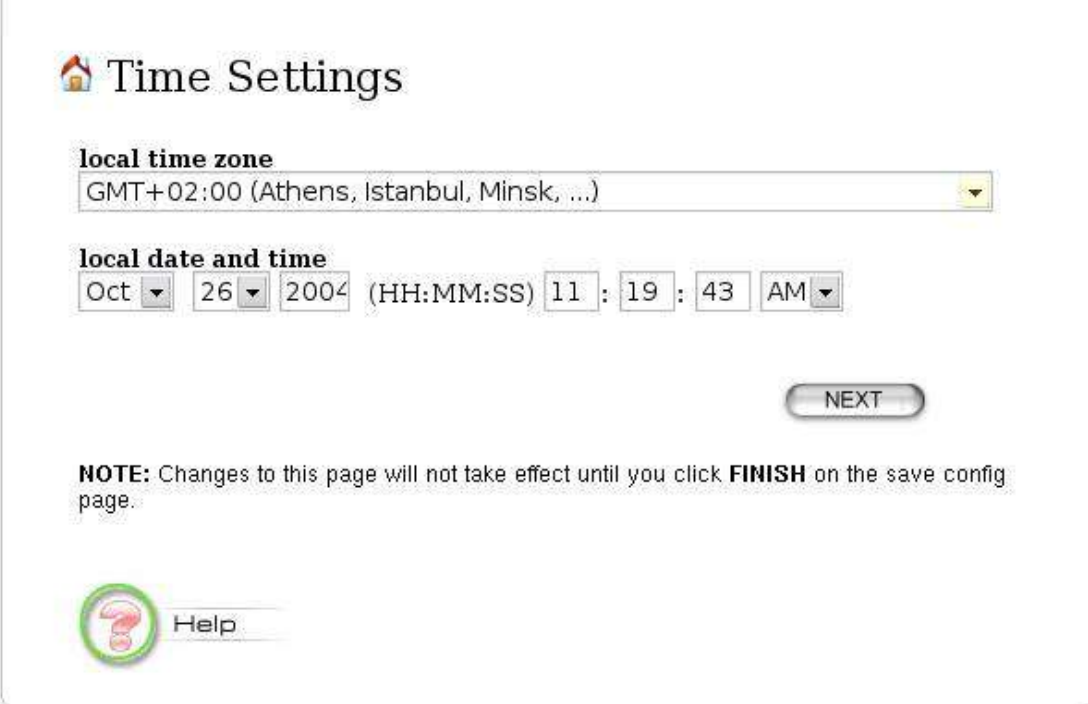

#### *Ustawienia adresu IP (DEVICE IP SETTINGS)*

Strona ustawień adresu IP umożliwia dokonanie modyfikacji ustawień adresu IP i maski podsieci urządzenia. Istnieje również możliwość ustawienia urządzenia w sposób pozwalający na pobieranie adresu IP z serwera DHCP.

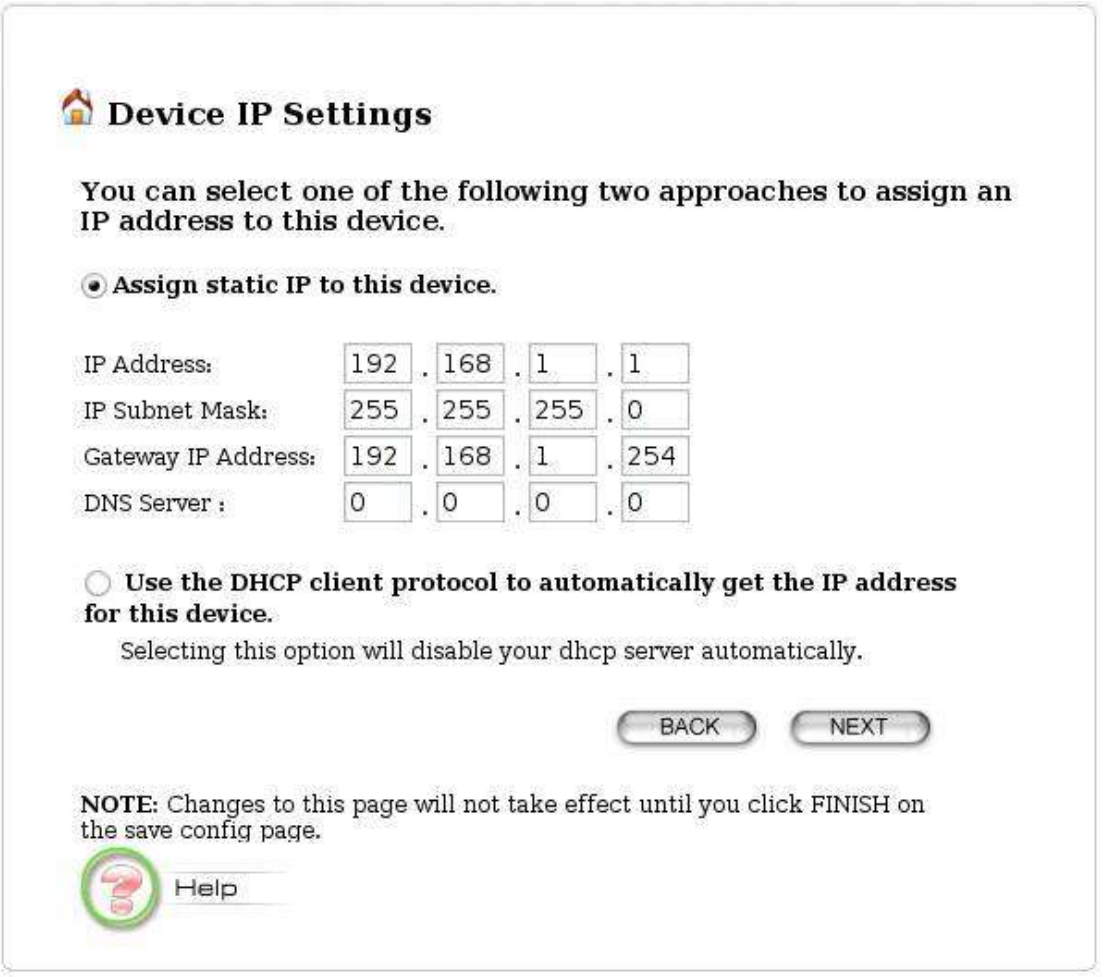

W przypadku wybrania statycznego adresu IP należy wypełnić pola:

- ➢ Adres IP (IP Address) i Maska podsieci (IP Subnet Mask). Fabryczne wartości adresu IP i maski podsieci wynoszą odpowiednio 192.168.1.1 i 255.255.255.0,
- ➢ Adres IP domyślnej bramki (Gateway IP Address),
- ➢ Adres IP serwera DNS (DNS Server).

W przypadku wybrania mechanizmu automatycznego przydzielania adresu IP urządzeniu za pośrednictwem serwera DHCP wystarczy wybrać pole oznaczające akceptację tego protokołu ( Use the DHCP client protocol to automatically get the IP address for this device.) Zalecane jest aby urządzenia miało przypisany statycznie adres IP ułatwia to późniejszym zarządzaniem urządzeniem.

Aby przejść do następnego etapu konfiguracji należy skorzystać z przycisku NEXT

#### *Ustawienia sieci radiowej (WIRELESS SETTINGS)*

Strona ustawień sieci radiowej umożliwia modyfikację ustawień parametrów połączenia radiowego urządzeń ConnectAir. Dostępne parametry konfiguracji to:

- ➢ Nazwa Sieci (Network Name SSID),
- ➢ blokada rozsyłania nazwy sieci (Disable SSID Broadcasting),
- ➢ tryb pracy (WLAN mode),
- ➢ kanał (Channel),
- ➢ mechanizm bezpieczeństwa (Security Policy).

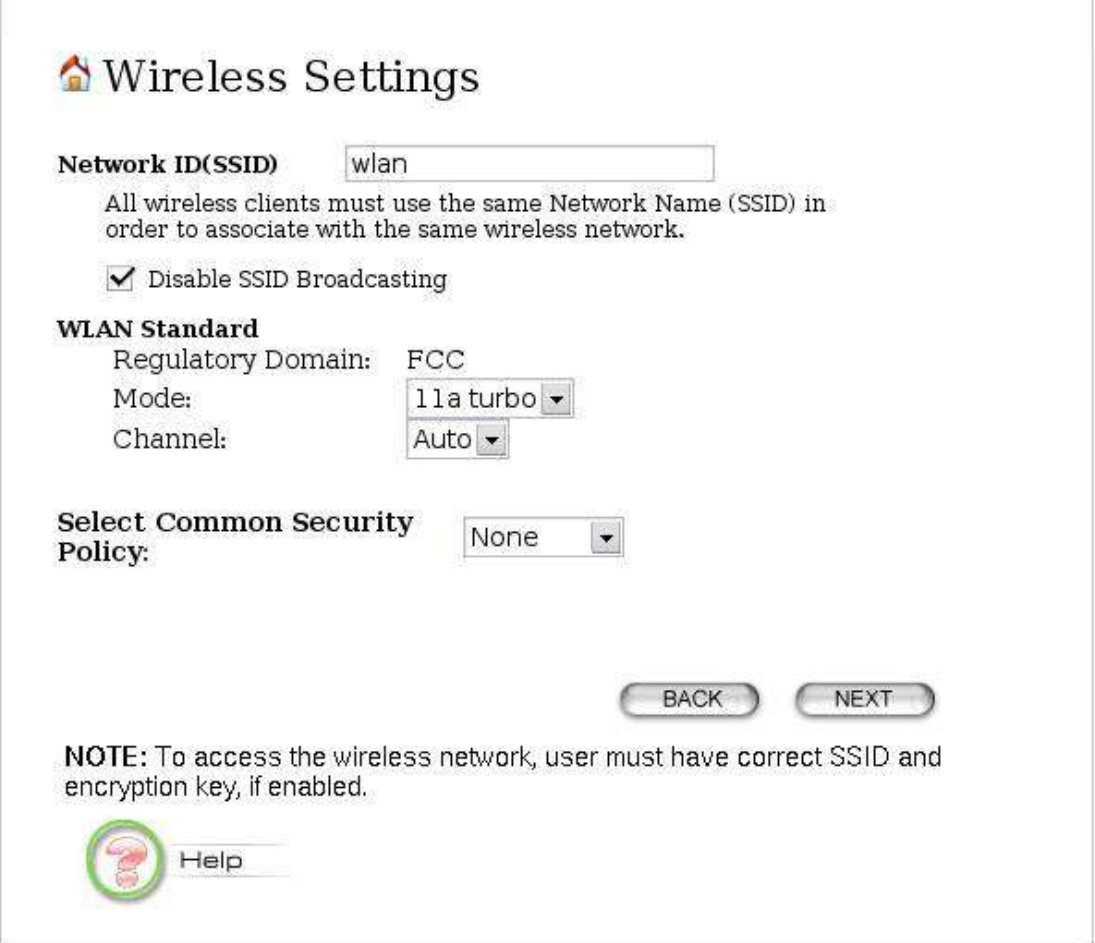

#### *Zapis konfiguracji (Save Config)*

Po pomyślnym przejściu poszczególnych etapów procesu konfiguracji należy skorzystać z przycisku FINISH w celu zapisania konfiguracji do pamięci urządzenia.

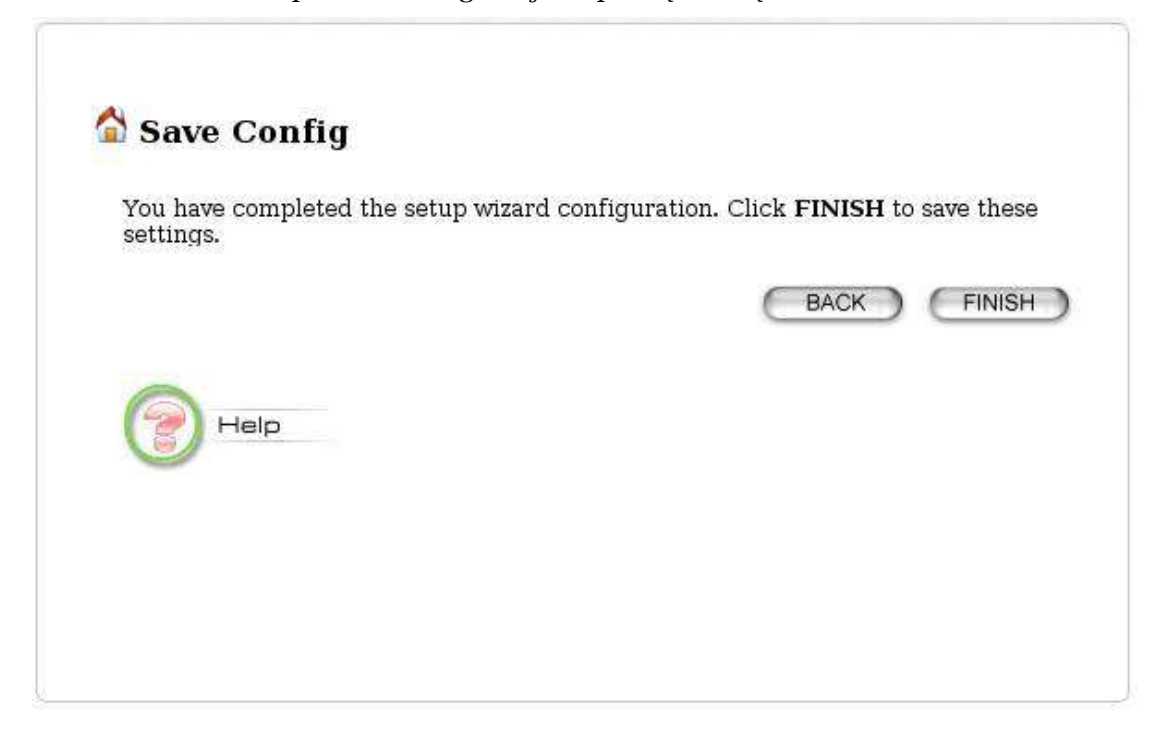

UWAGA ! W przypadku gdy dokonana została zmiana adresu IP urządzenia ConnectAir po przyciśnięciu przycisku FINISH utracony zostanie połączenie pomiędzy urządzeniem a komputerem PC. Aby ponownie uzyskać połączenie wymagane będzie dokonanie zmiany adresu IP komputera PC.

#### *2.Opcje zaawansowane*

Zakładka Opcje zaawansowane (Advanced Settings) pozwala na dokonanie modyfikacji ustawień urządzenia które nie są niezbędne do poprawnej pracy. W Opcjach zaawansowanych dostępna jest możliwość dokonania zmiany hasła dostępu do urządzenia – ze względu na bezpieczeństwo dokonanie zmiany fabrycznego hasła jest szczególnie zalecane.

#### *Ustawienie hasła dostępu (Password Settings)*

Fabryczne hasło dostępu do urządzenia to "*password*" aby dokonać zmiany hasła należy skorzystać z odnośnika *Password Settings*. W oknie konfiguracji hasła wypełnić należy pola, bieżące hasło (Current password) oraz dwukrotnie podać wybrane nowe hasło dostępu, w celu wyeliminowania pomyłki. Zmiana hasła i zapis konfiguracji nastąpi po wybraniu przycisku APPLY.

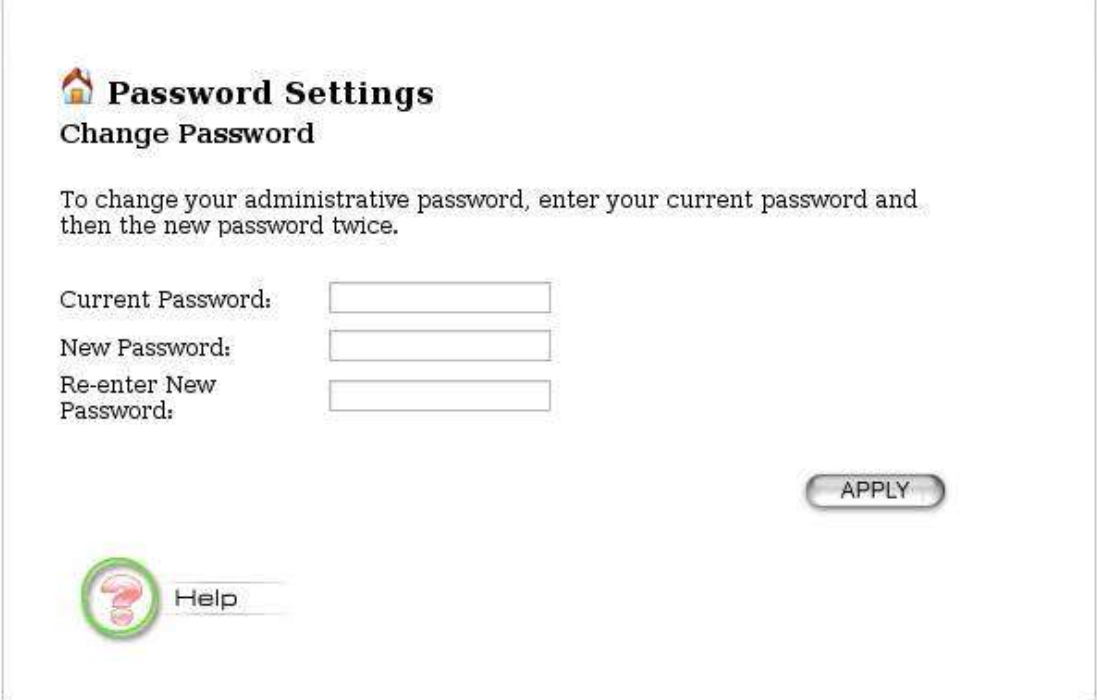

#### *System zarządzania (System Management)*

Aby dokonać zmiany parametrów związanych z zarządzeniem urządzeniem należy skorzystać z odnośnika *System Management*. W zakładce tej istnieje możliwość określenia portów na których dostępne będą usługi zarządzania urządzeniem, uaktywnienia systemu UPnP oraz zdefiniowanie zdalnego serwera przechowywania logów systemowych. W zakładce System zarządzania dostępne są pola:

- ➢ definicji portów usług administracyjnych,
- ➢ definicji czasu oczekiwania przed zamknięciem sesji,
- ➢ aktywacji mechanizmu UPnP,
- ➢ adresu IP serwera syslog.

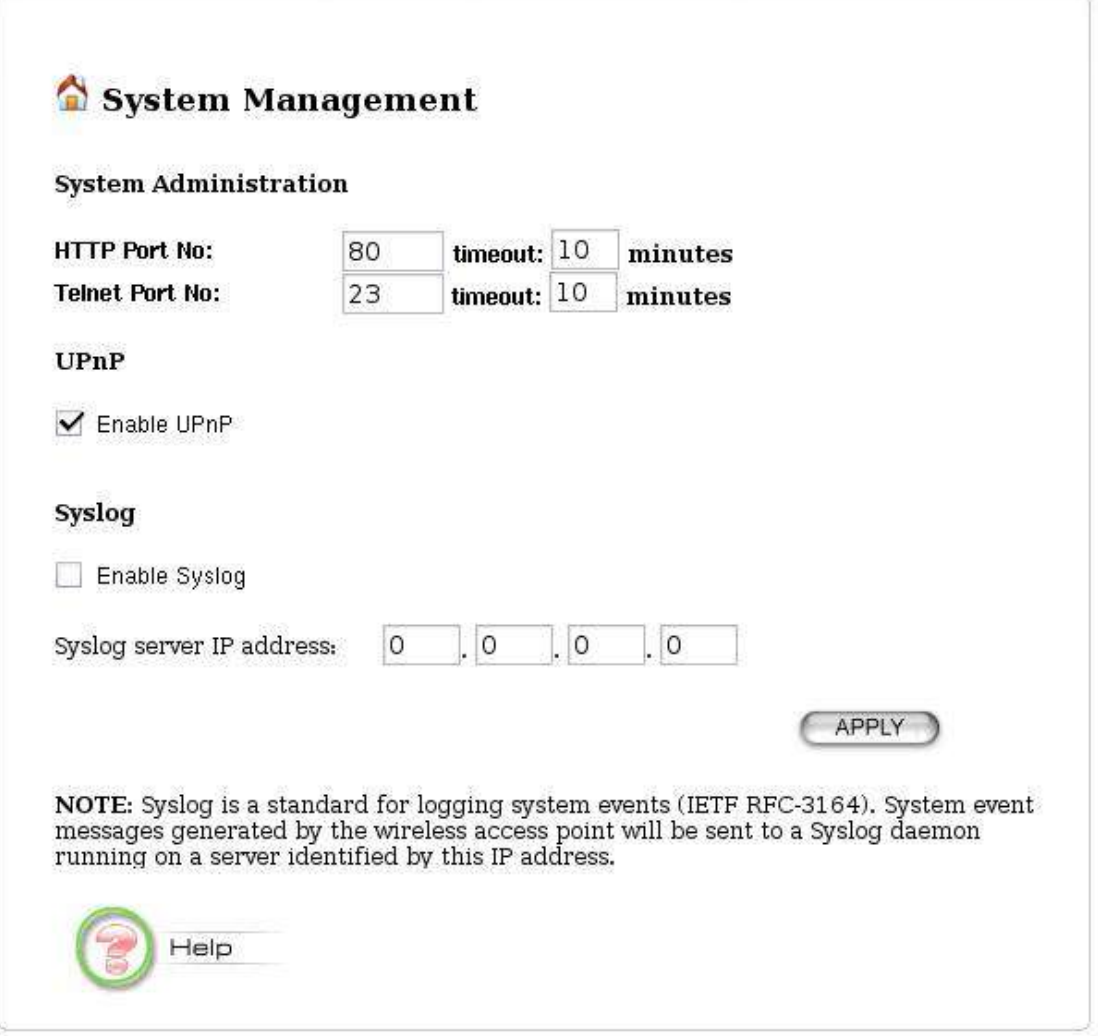

#### *Kontrola dostępu (MAC Filtering Settings)*

Urządzenia ConnctAir umożliwiają określenie listy MAC adresów urządzeń które będą miały dostęp do sieci radiowej lub którym taki dostęp zostanie zabroniony. Konfiguracji mechanizmu kontroli dostępu dokonuje się w zakładce *MAC Filtering Settings* poprzez wybranie jednego z trzech dostępnych trybów pracy.

Wyłączenia mechanizmu kontroli adresów MAC (*Disable MAC address control list*) – po wybranie tego trybu pracy mechanizm kontroli dostępu z wykorzystaniem listy adresów MAC nie jest aktywny.

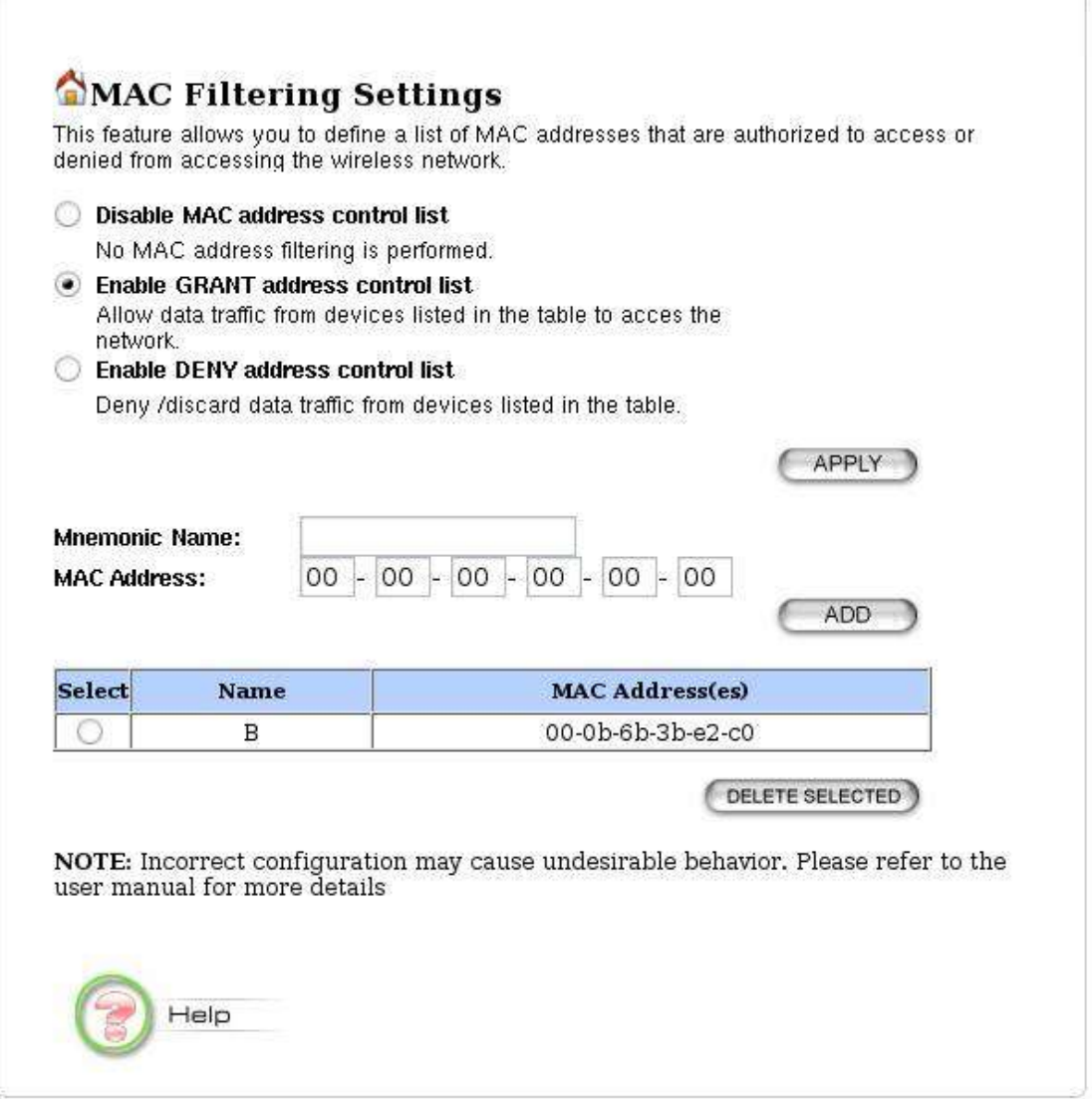

Włączenie mechanizmu kontroli adresów MAC w oparciu o listę adresów dopuszczonych (*Enable GRANT address control list*) – po wybranie tego trybu dopuszczone do pracy z urządzeniem będą wyłącznie stacje których adresy MAC znajdują sie na wcześniej zdefiniowanej liście. Włączenie mechanizmu kontroli adresów MAC w oparciu o listę adresów odrzuconych (*Enable DENY address control list*) – po wybraniu tego trybu dopuszczone do pracy z urządzeniem będą wszystkie stacje za wyjątkiem tych których MAC znajdują sie na wcześniej zdefiniowanej liście. W celu wprowadzenia adresu MAC stacji do tabeli kontroli dostępu należy wypełnić pola nazwy symbolicznej (*mnemonic name*) i adresu MAC a następnie nacisnąć przycisk ADD. Aby usunąć wcześniej wprowadzony adres MAC z listy należy zaznaczyć wybrany adres w kolumnie *Select* a następnie skorzystać z przycisku DELETE SELECTED

#### *Połączenie radiowe (Wireless Settings)*

W zakładce połączenia radiowe (Wireless Settings) istnieje możliwość dokonania zmiany parametrów transmisji radiowej.

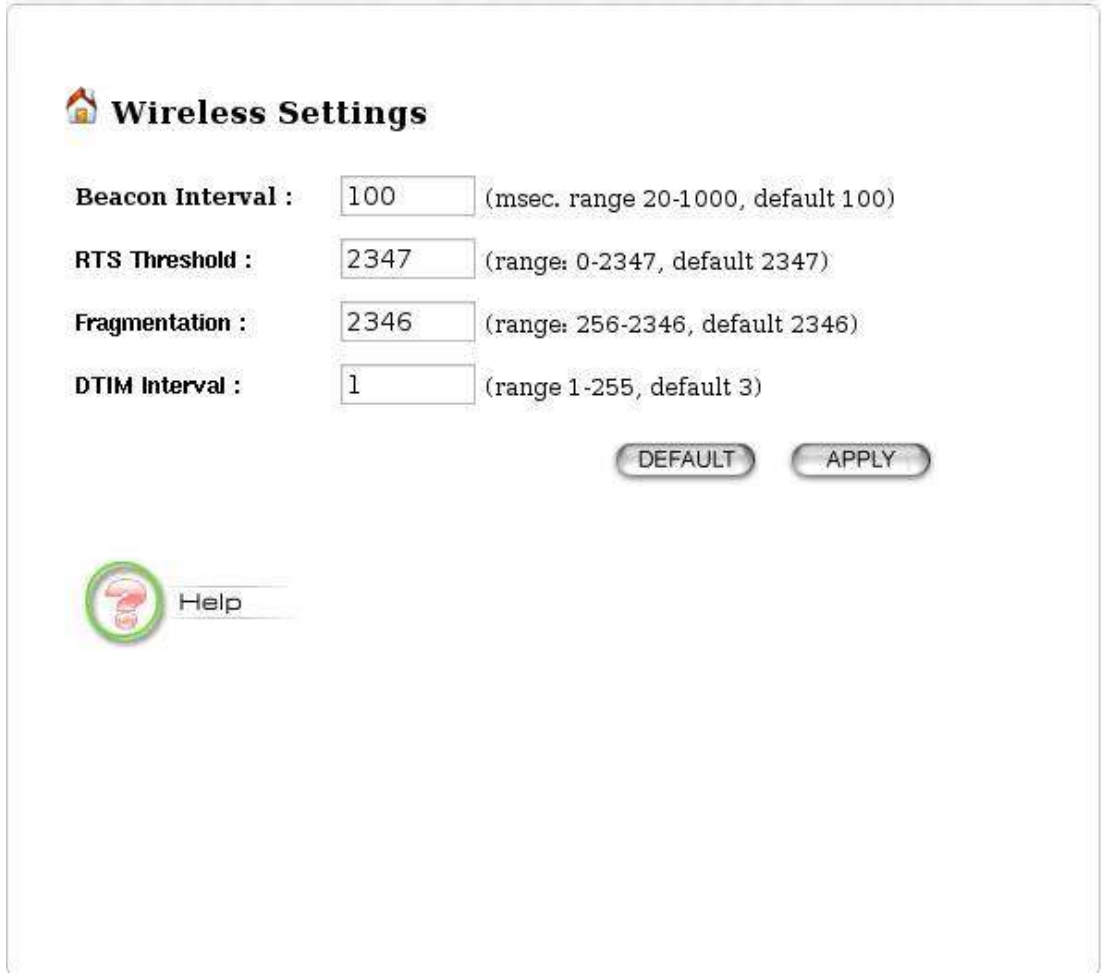

W ramach konfiguracji dostępne są pola:

- ➢ Beacon Interval (zakres regulacji 1-65535 wartość fabryczna 100),
- ➢ RTS Threshold (zakres regulacji 256-2347, wartość fabryczna 2347),
- ➢ Fragmentation Threshold (zakres regulacji 246-2346, wartość fabryczna 2346),
- ➢ DTIM Interval (zakres regulacji 1-255, wartość fabryczna 3).

#### *Tryb pracy (Operational Mode)*

Urządzenia ConnectAir Access Point mogą zostać skonfigurowana w trzy niezależne tryby pracy, 1 – tryb pracy Access Point, 2 – tryb pracy Repeater i 3 – tryb pracy WDS (Wireless Distribution System).

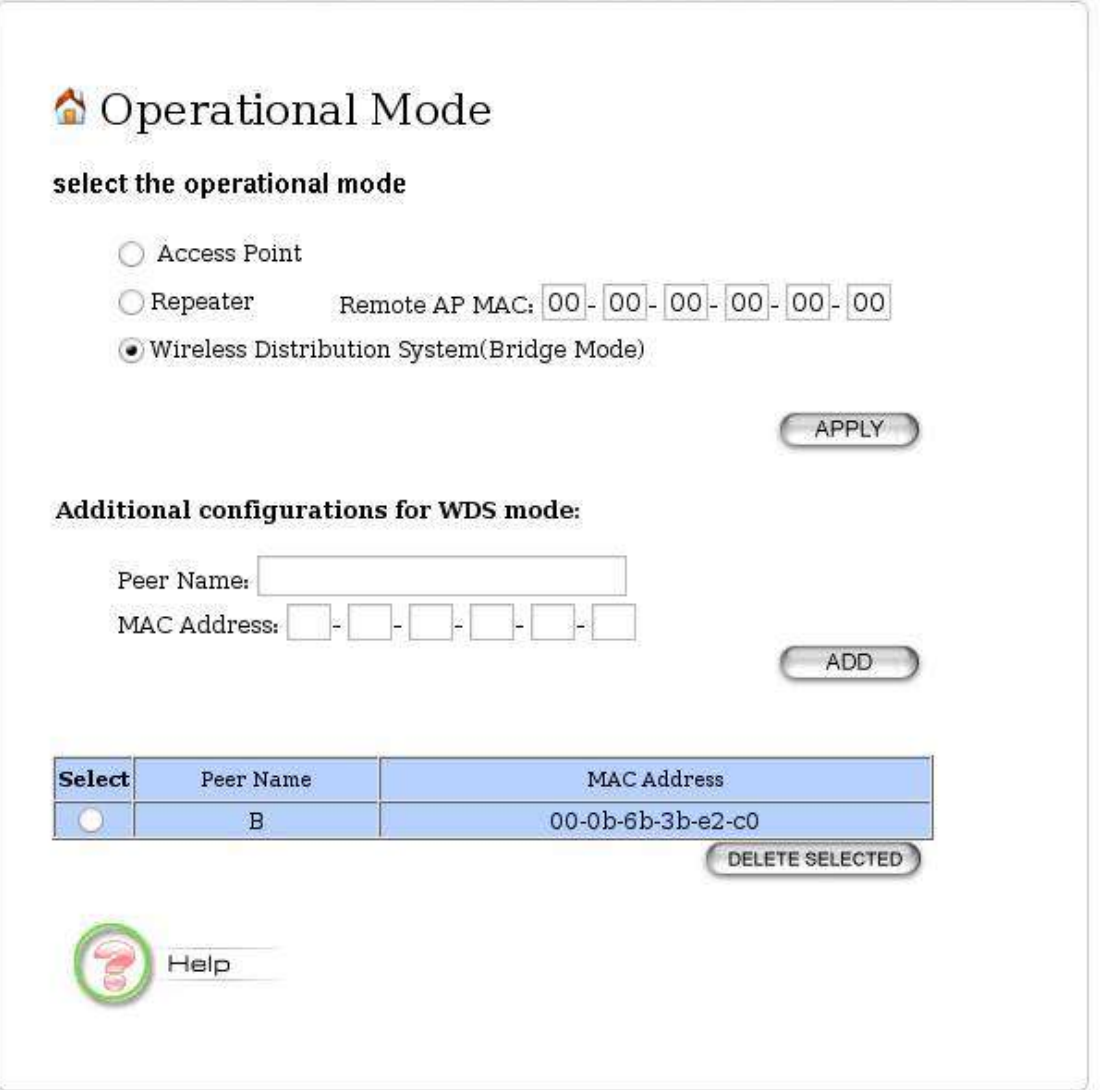

W przypadku gdy urządzenia konfigurowane jest w tryb pracy WDS wymagane jest zdefiniowanie nazw symbolicznych i adresów MAC zdalnych stacji WDS. W trybie pracy WDS ConnectAir Access Point pozwala na wprowadzenia do ośmiu zdalnych stacji.

#### *Ustawienia Radius(Radius Settings)*

ConnectAir Access Point wyposażony został w obsługę systemu Radius zapewniającego scentralizowany mechanizm autentykacji klientów bezprzewodowych. W zakładce Ustawienia Radius zdefiniować można dwa serwery Radius pierwszy jest serwerem podstawowym drugi służy jako serwer zapasowy.

Dostępne są dwie metody autentykacji klientów bezprzewodowych pierwsza oparta jest o filtrowania adresów MAC druga z metod wykorzystuje mechanizm autentykacji 802.1xEAP.

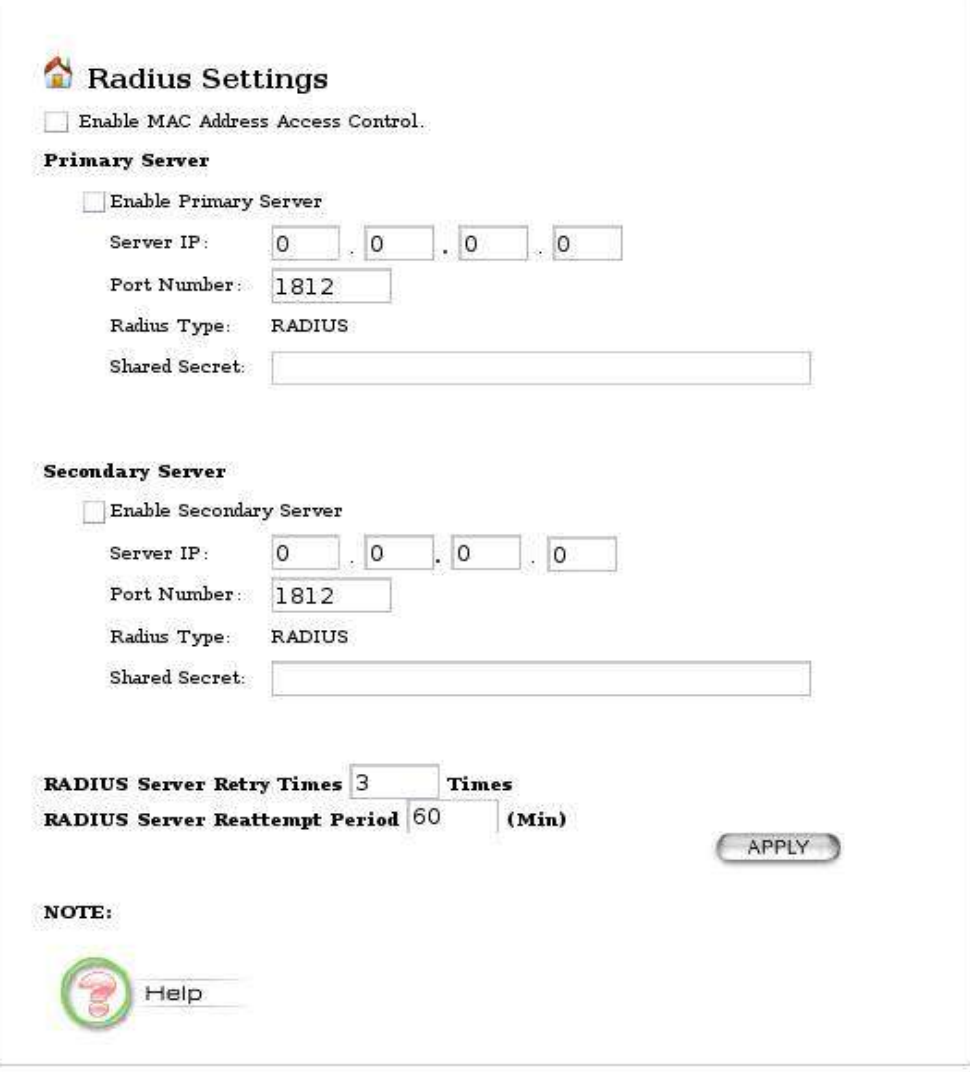

Autentykację IEEE 802.1xEPA uaktywnia się poprzez wybranie w opcji 802.1x lub WPA w polu mechanizm bezpieczeństwa (Security Policy) dostępnym w zakładce ustawienia sieci radiowej (WIRELESS SETTINGS) będącej częścią Setap Wizard.

W konfiguracji ustawień Radius dostępne są pola:

- ➢ Enable MAC Address Access Control,
- ➢ Enable Primary/Secondary Server,
- ➢ Server IP,
- ➢ Port Number (wartosć fabryczna 1812),
- ➢ Shared secret (pole może zawierać do 64 znaków alfanumerycznych),
- ➢ Retry Times,
- ➢ Reattempt Period.

# Zarządzanie ConnectAir Access Point

Zakładki status urządzenia (Device Status) i narzędzia systemowe (System Tools) dają możliwość przeprowadzenia szeregu operacji o charakterze administracyjno diagnostycznym. Należą do nich między innymi:

- ➢ sprawdzenie statusu urządzenia,
- ➢ przeglądanie tablicy logów systemowych,
- ➢ wymiana oprogramowania urządzenia,
- ➢ wykonanie kopii konfiguracji,
- ➢ przywrócenie ustawień fabrycznych,
- ➢ restart urządzenia.

#### *Sprawdzenie statusu urządzenia (Device Information)*

Bieżący status oraz podstawowe informacje o urządzeniu dostępne są w tabeli *Device Information* Tabela Device Information znajduje się w lewym dolnym rogu zakładki *Device Status*.

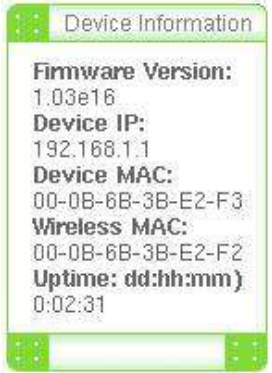

#### *Przeglądanie tablicy logów systemowych (System Log)*

Aby uzyskać dostęp do tablicy logów systemowych należy wybrać odnośnik *System Log* dostępny w zakładce *Device Status*. Informacje zawarte w tablicy logów systemowych mogą być przydatne w przypadku diagnozowania przyczyn problemów pojawiających się w pracy urządzenia.

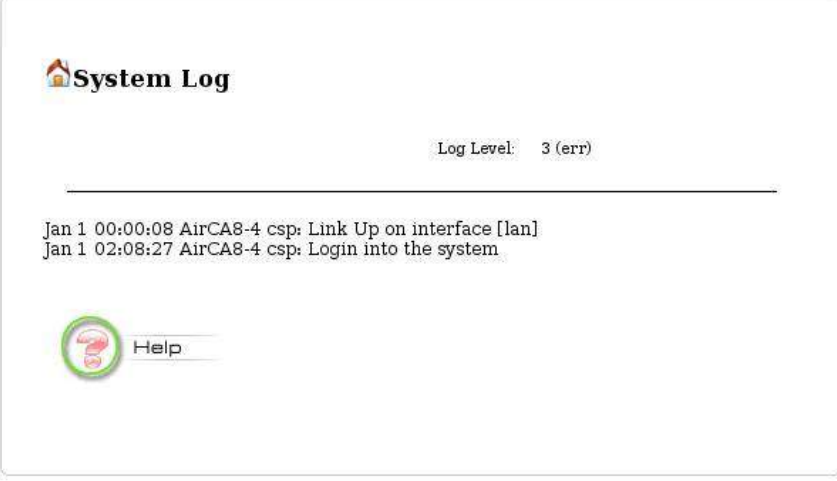

Informacje przechowywane w tablicy logów systemowych opatrzone są informacją określającą czas wystąpienia zdarzenia, czas liczony jest o momentu w którym ConnectAir Access Point został uruchomiony.

#### *Tablica klientów bezprzewodowych (Wireless Client Table)*

Dostęp do tablicy klientów bezprzewodowych uzyskuje się poprzez wybranie odnośnika *Wireless Client Table* dostępnego w zakładce *Device Status*. Tablica zawiera aktualna listę podłączonych do stacji klientów bezprzewodowych wraz z ich adresami MAC statusem i statystykami ruchu.

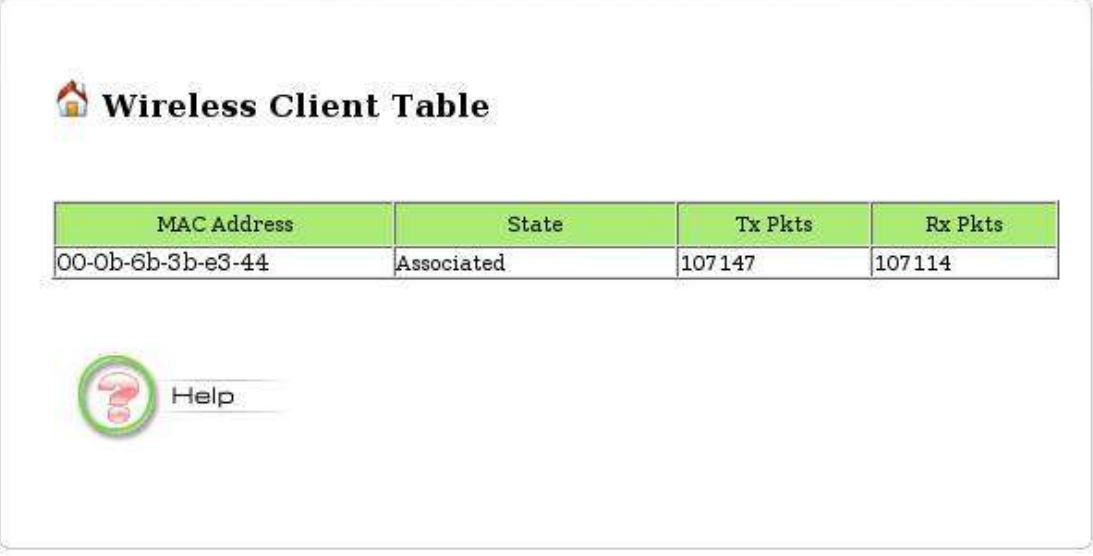

#### *Tablica bridge*

Tablica bridge dostępna po wybraniu odnośnika *Wireless Client Table* dostępnego w zakładce *Device Status*. Tablica bridge zawiera informacje o wszystkich adresach MAC zgromadzone za pośrednictwem, interfejs LAN, połączeń bez przewodowych i węzłów WDS (w przypadku gdy urządzenia pracuje w trybie WDS).

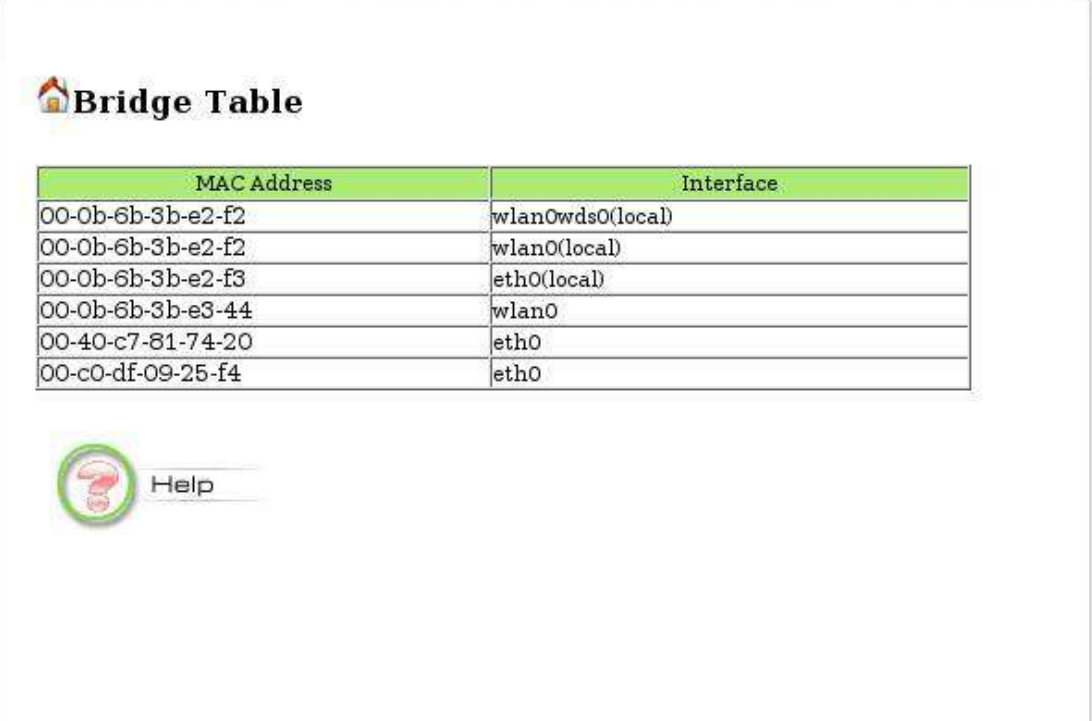

#### *Wymiana oprogramowania*

W celu wykonania wymiany oprogramowania w urządzeniach ConnectAir Access Point należy skorzystać z odnośnika *Firmware Upgrade* dostępnego w zakładce *System Tools*. Wymiana oprogramowania zalecana jest w przypadku gdy nowa wersja zawiera funkcje które potrzebne są użytkownikowi lub gdy rozwiązuje występujące problemy.

Krok 1 Wybierz link *Firmware Upgrade* z zakładki *System Tools* aby uzyskać dostęp do narzędzi umożliwiających wymianę oprogramowania.

Krok 2 Określ ścieżkę i nazwę pliku zawierającego oprogramowanie do urządzenia (lub skorzystaj z przycisku Browse w celu wybrania pliku zawierającego oprogramowanie). Następni skorzystaj z przycisku Upgrade w celu rozpoczęcia procesu wymiany oprogramowania. Proces wymiany oprogramowania zakończy się wyświetleniem informacji potwierdzającej poprawne przeprowadzenia operacji.

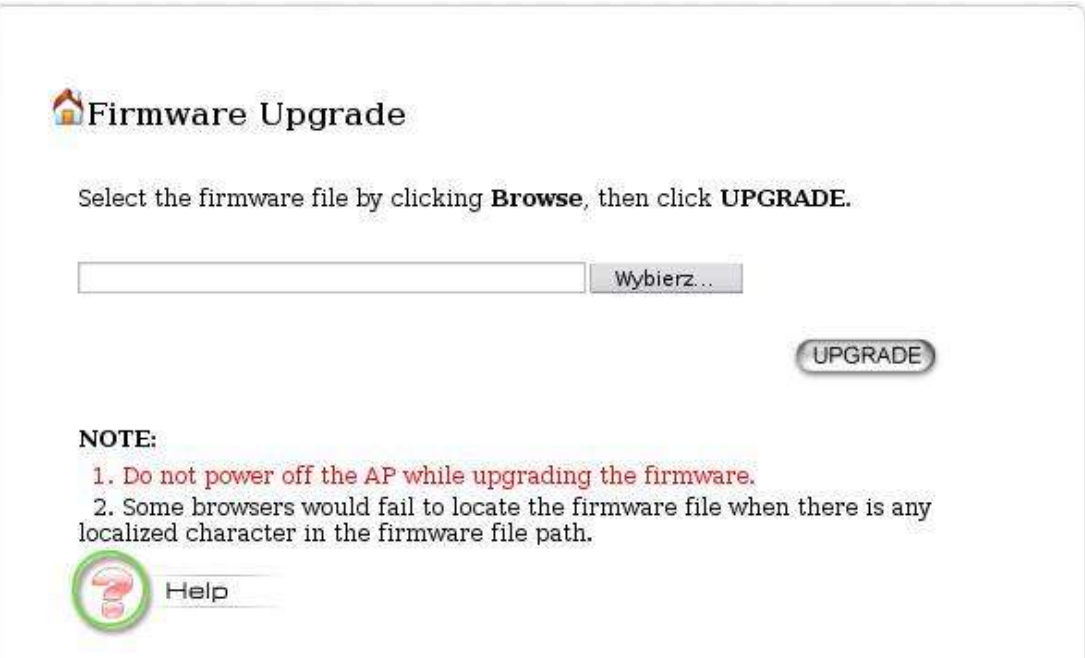

#### *Wykonanie kopii konfiguracji urządzenia*

Urządzenie ConnectAir umożliwia wykonanie kopii konfiguracji na dysk twardy komputera a następnie ponowne wprowadzenie go do urządzenia. W celu przeprowadzenia takiego zabiegu należy postępować zgodnie z poniższą instrukcją.

Krok 1 Wybierz link *Configuration Save and Restore* z zakładki *System Tools* aby uzyskać dostęp do narzędzi umożliwiających eksport i import konfiguracji.

Krok 2 Podaj ścieżkę do pliku konfiguracyjnego przeznaczonego do przechowania/odczytania konfiguracji (lub skorzystaj z przycisku Browse w celu określenia ścieżki). Następnie skorzystaj z przycisku SAVE TO FILE w celu zapisania konfiguracji do pliku lub RESTOR FROM FILE w celu odczytania konfiguracji z wybranego pliku.

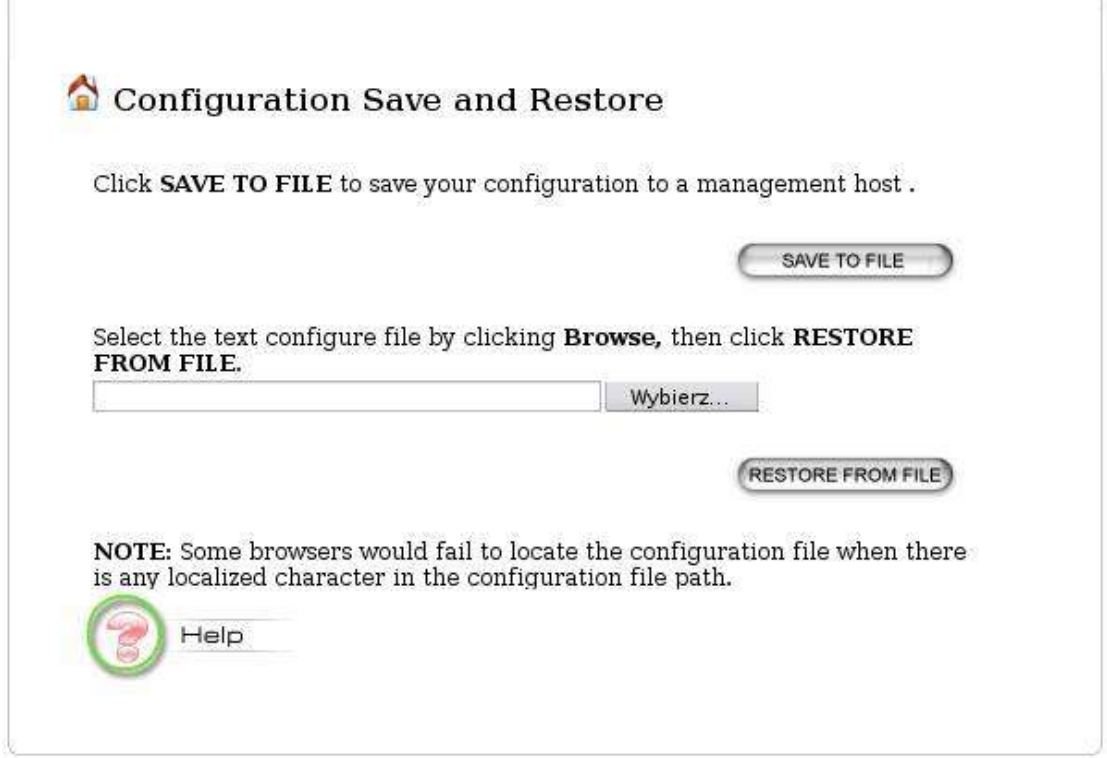

#### *Przywrócenie ustawień fabrycznych*

W celu przywrócenia w urządzeniu ustawień fabrycznych należy postępować zgodnie z instrukcją: Krok 1 Wybierz link *Factory Default* z zakładki *System Tools* aby uzyskać dostęp do narzędzia umożliwiającego przywrócenie ustawień fabrycznych

Krok 2 Skorzystaj z przycisku *YES* w celu przywrócenia ustawień fabrycznych

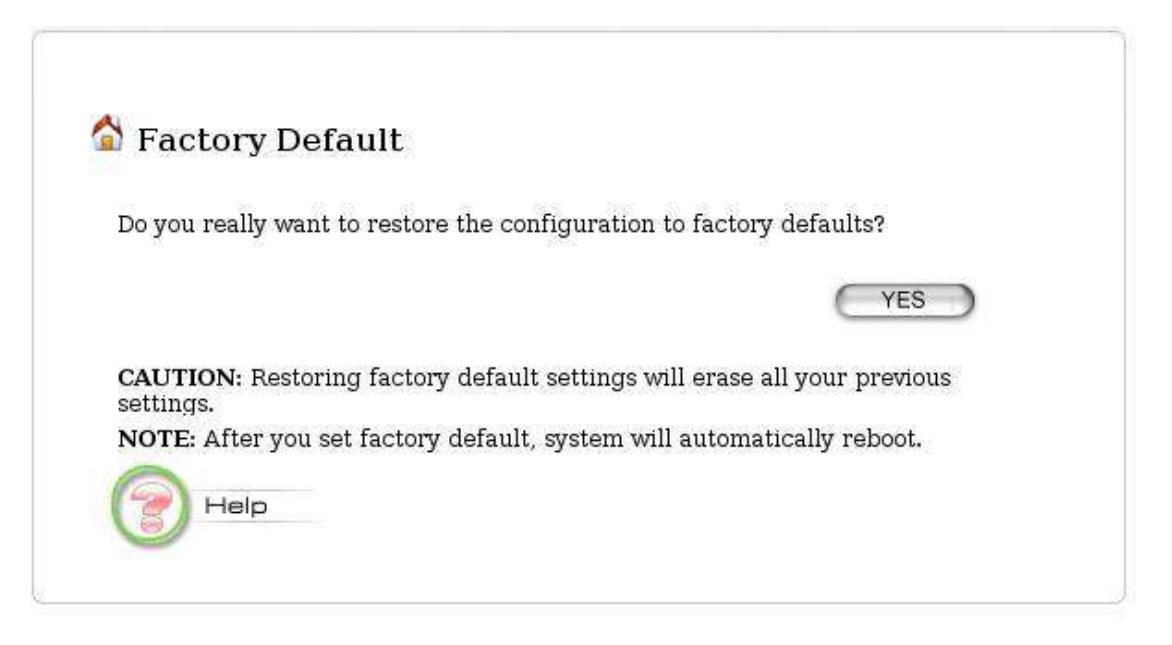

#### *Restart urządzenia*

Za pośrednictwem przeglądarki WEB można dokonać restartu urządzenia. Aby wykonać restart urządzenia :

Krok 1 Wybierz link *Reboot System* z zakładki *System Tools* aby uzyskać dostęp do narzędzia umożliwiającego restart urządzenia.

Krok 2 Skorzystaj z przycisku *YES* w celu przeprowadzenia restartu.

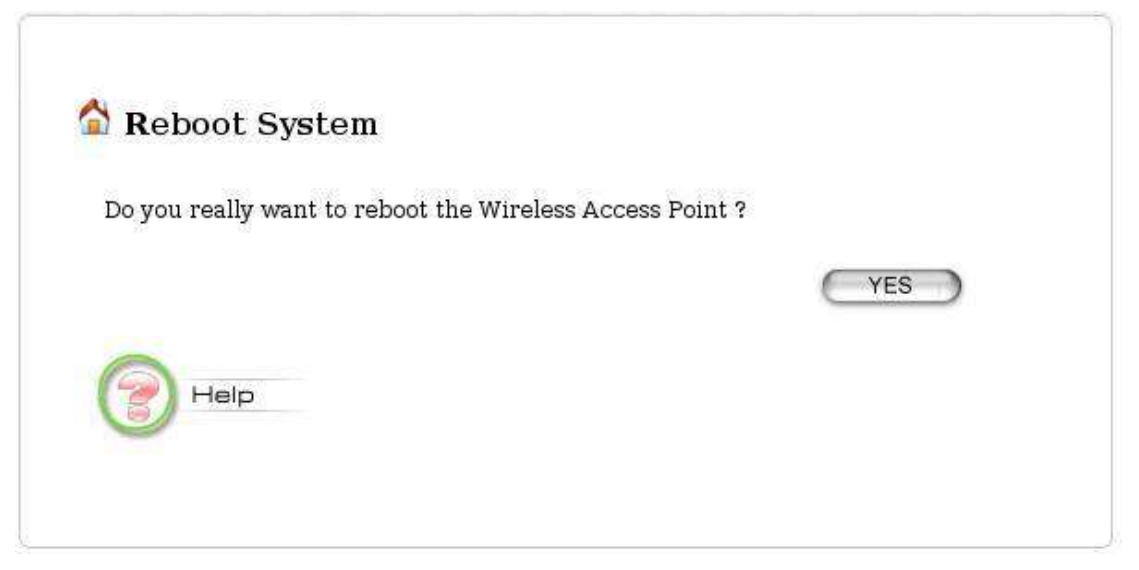

#### *Postępowanie w przypadku zagubienia hasła*

W przypadku gdy hasło dostępu do urządzenia zostanie zagubione w celu odzyskania dostępu do ConnectAir wymagane jest przywrócenie ustawień fabrycznych. Operacje taką można przeprowadzić wykorzystując sprzętowy przycisk *RESTORE* znajdujący się na tylnym panelu urządzenia. Przycisk *RESTOR* należy przycisnąć i przytrzymać przez czas około 2 sekund. UWAGA Przycisk *RESTOR* spowoduje usunięcie bieżących ustawień urządzenia i przywrócenie ustawień fabrycznych.